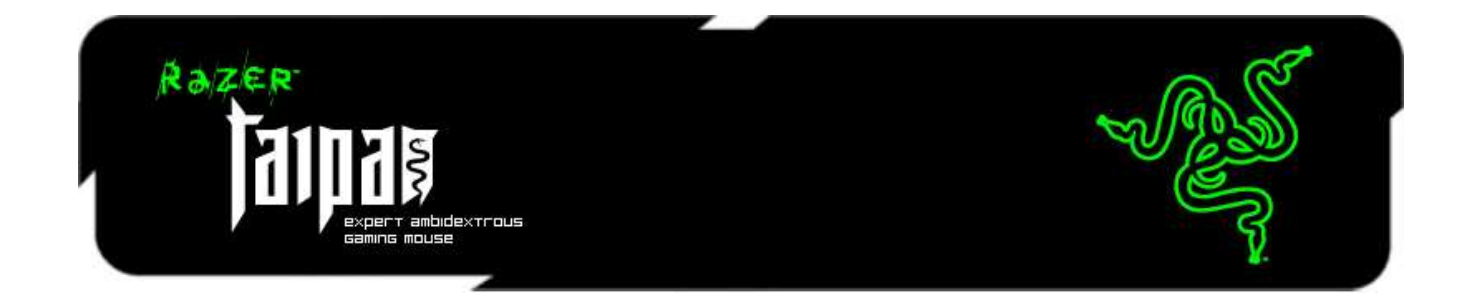

Voici la Razer Taipan, une souris ambidextre de jeu conçue pour améliorer les performances de jeu et éliminer sans pitié tous vos adversaires. Armée d'un tout nouveau système de détection double 4G de 8200 dpi, elle offre une précision absolue permettant d'exécuter facilement des «headshots» et des accélérations foudroyantes pour frapper vos ennemis avant qu'ils ne puissent réagir.

La Razer Taipan présente un design ambidextre ergonomique, une forme parfaite qui se moule naturellement sous la main de celui qui la brandit. D'innombrables joueurs pro, avec divers styles de jeu, ont approuvé cette souris comme répondant parfaitement à leurs besoins. Qu'ils soient droitiers ou gauchers, qu'ils utilisent la paume, la griffe ou le bout des doigts, cette souris garantit à tous la plus confortable expérience de balayage et réduit la fatigue des longues séances de jeu. Battez-vous plus longtemps, jusqu'à ce que vos ennemis abandonnent de rage et d'épuisement.

La Razer Taipan est pilotée par le Razer Synapse, un logiciel de pointe exclusif conçu pour être le complément de la prochaine génération de matériel de jeu Razer. Il connecte facilement cette souris à un serveur virtuel pour synchroniser automatiquement les mises à jour du pilote et du microprogramme. Il mémorise également vos paramètres personnels tels que la programmation des boutons, les macros et les profils de DPI, ainsi, que vous utilisiez votre propre Razer Taipan chez vous, ou celle qui vous est fourni lors d'un tournoi e-sport, vos paramètres personnalisés sont téléchargés du serveur virtuel et la souris disponible est instantanément prête à l'emploi. Et exactement comme vous le souhaitez.

Terrorisez vos ennemis en gagnant avec la Razer Taipan.

# **SOMMAIRE**

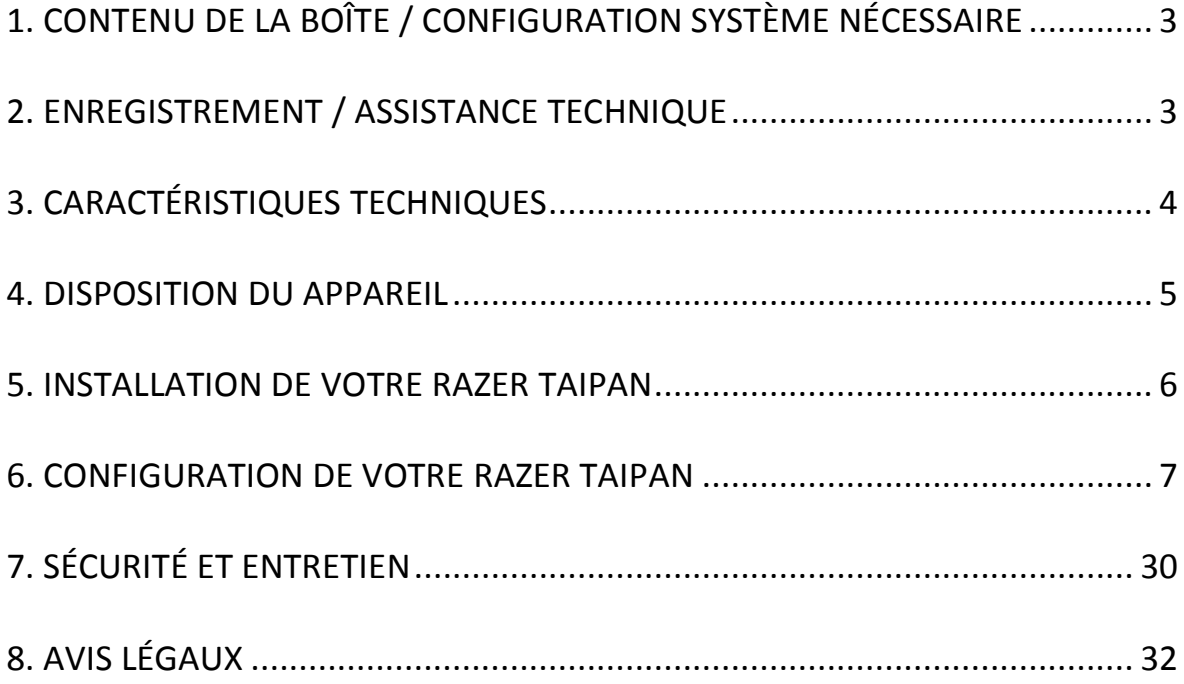

# <span id="page-2-0"></span>**1. CONTENU DE LA BOÎTE / CONFIGURATION SYSTÈME NÉCESSAIRE**

### *CONTENU DE LA BOÎTE*

- Souris de jeu Razer Taipan
- Guide de démarrage rapide
- Mode d'emploi

### *CONFIGURATION SYSTÈME NÉCESSAIRE*

- PC ou Mac avec port USB 2.0
- Windows® 8/ Windows® 7 / Windows Vista® / Windows® XP (32-bit) / Mac OS X (10.7-10.9)
- Connexion Internet
- 100 Mo d'espace libre sur le disque dur

## <span id="page-2-1"></span>**2. ENREGISTREMENT / ASSISTANCE TECHNIQUE**

### *ENREGISTREMENT*

Créez dès aujourd'hui un compte Synapse pour obtenir des informations en temps réel sur le statut de la garantie de votre produit. Pour en savoir plus sur Synapse et toutes ses caractéristiques, rendez-vous sur [www.razerzone.com/fr-fr/synapse.](http://www.razerzone.com/fr-fr/synapse) Si vous êtes déjà utilisateur de Synapse, enregistrez votre produit en cliquant sur votre adresse électronique dans l'application Synapse et sélectionnez Statut de la garantie dans le menu déroulant. Pour enregistrer votre produit en ligne, rendez-vous sur [www.razerzone.com/registration.](http://www.razerzone.com/registration) Remarque : vous ne pourrez pas consulter le statut de votre garantie si vous vous enregistrez sur le site Web.

### *ASSISTANCE TECHNIQUE*

Vous bénéficierez:

- Garantie limitée de 2 ans offerte par le fabricant
- Une assistance technique gratuite sur le site [www.razersupport.com.](http://www.razersupport.com/)

# <span id="page-3-0"></span>**3. CARACTÉRISTIQUES TECHNIQUES**

- Capteur laser 8200dpi 4G
- Facteur de forme ambidextre
- Compatible avec le Razer Synapse
- Neuf boutons Hyperesponse programmables
- Ultrapolling 1000 Hz
- Jusqu'à 500 cm par seconde et 50 G d'accélération
- Connecteur USB plaqué or
- Câble en fibre de verre tressée de 2,10 mètres
- Dimensions approximatives: 125 mm / 4.92" (longueur) x 56 mm / 2.20" (largeur) x 39 mm / 1.54 mm (hauteur)
- Poids approximatif: 95g / 0.21 lbs

# <span id="page-4-0"></span>**4. DISPOSITION DU APPAREIL**

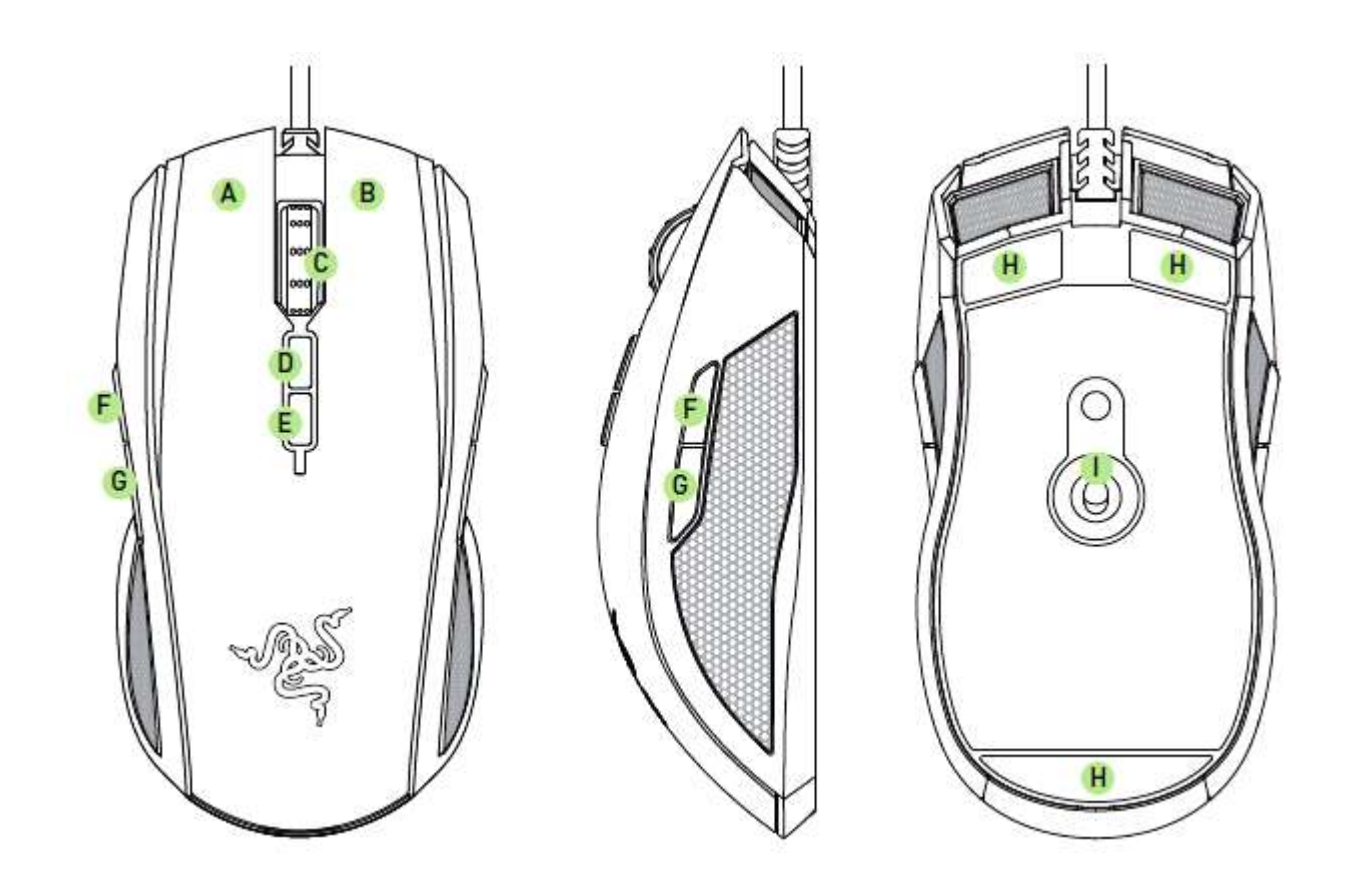

- A. Bouton gauche de la souris
- B. Bouton droit de la souris
- C. Molette de défilement
- D. Augmentation de la sensibilité
- E. Réduction de la sensibilité
- F. Bouton de souris 5
- G. Bouton de souris 4
- H. Pieds de souris Ultraslick
- I. Système de détection double 4G de Razer

## <span id="page-5-0"></span>**5. INSTALLATION DE VOTRE RAZER TAIPAN**

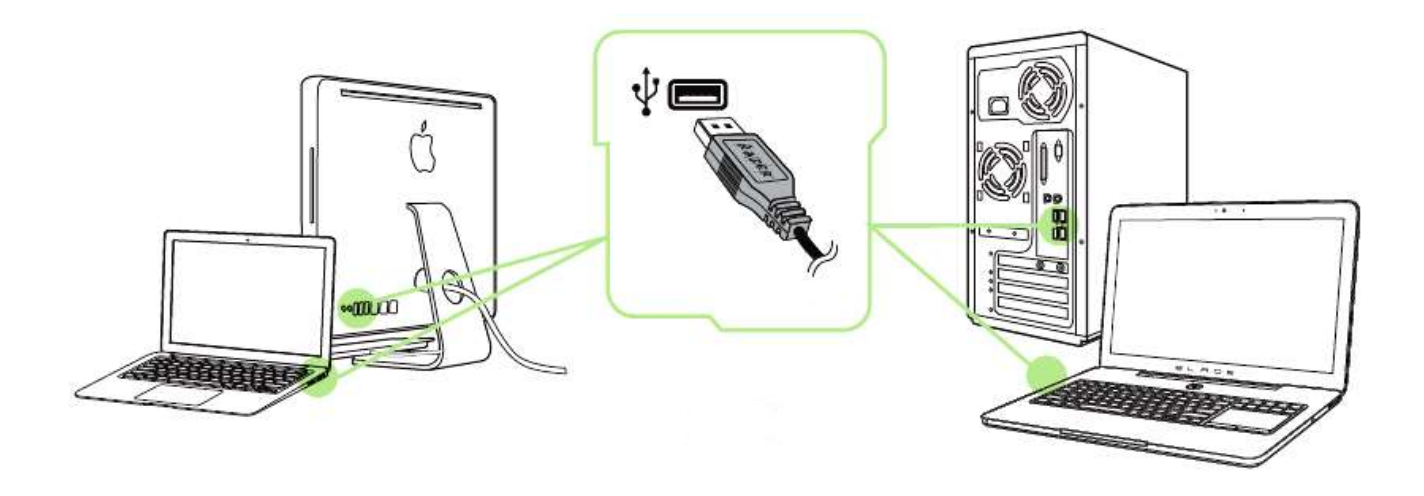

- Étape 1: Connectez votre appareil Razer au port USB de votre ordinateur.
- Étape 2: Installez Razer Synapse lorsque vous y êtes invité\* ou téléchargez le programme d'installation sur [www.razerzone.com/fr-fr/synapse.](http://www.razerzone.com/fr-fr/synapse)
- Étape 3: Créez votre identifiant Razer ou connectez-vous à Synapse avec votre identifiant Razer existant.

\*Valable pour Windows 8 et versions ultérieures.

## <span id="page-6-0"></span>**6. CONFIGURATION DE VOTRE RAZER TAIPAN**

*Avis de non-responsabilité: les fonctionnalités énumérées ici nécessitent l'installation de Razer Synapse. Ces fonctionnalités sont en outre sujettes à modification selon la version actuelle du logiciel et de votre système d'exploitation.*

#### *ONGLET SOURIS*

L'onglet Souris est votre onglet par défaut lors de l'installation de Razer Synapse. Il vous permet de personnaliser les profils, l'affectation des touches, le fonctionnement et l'éclairage de votre appareil.

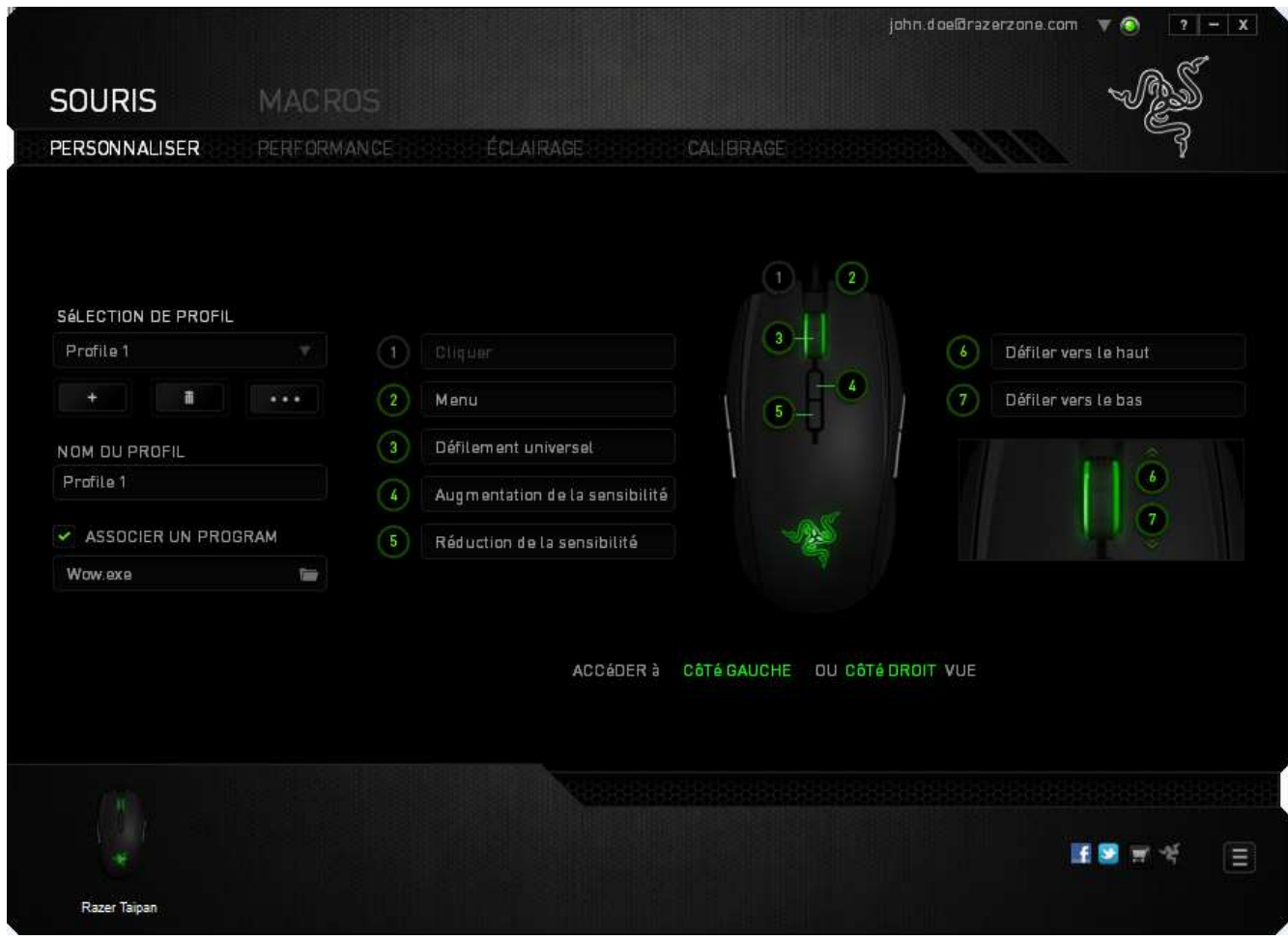

### *Profil*

Un profil constitue un moyen pratique d'organiser vos paramètres personnalisés. Le nombre de profils dont vous disposez est illimité ! Tout changement effectué au sein de chaque onglet est automatiquement enregistré dans le profil actuel et stocké dans un serveur sur le Cloud.

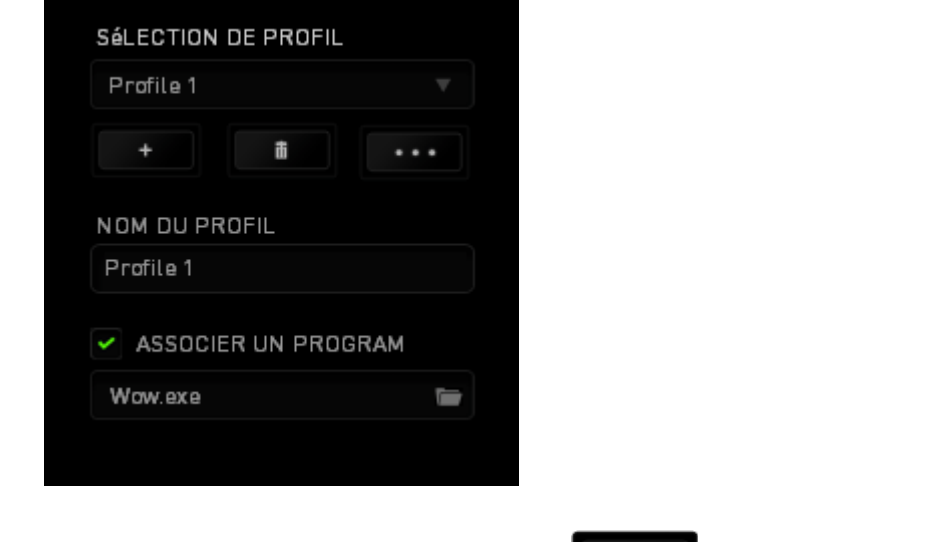

Vous pouvez créer un nouveau profil en cliquant sur le bouton **ou supprimer le** profil actuel en cliquant sur le même bouton . Le bouton  $\begin{bmatrix} 1 & 0 & 0 \\ 0 & 0 & 0 \\ 0 & 0 & 0 \end{bmatrix}$  vous permet de copier, importer et exporter des profils. Votre profil actuel par défaut est nommé « Profil ». Vous pouvez cependant le renommer dans le champ situé sous NOM DU PROFIL. Grâce à l'option ASSOCIER UN PROGRAMME, chaque profil peut être paramétré pour s'activer automatiquement lorsque vous exécutez un programme ou

une application.

#### *Onglet Personnalisation*

L'onglet Personnalisation vous permet de modifier les fonctionnalités de base de votre appareil, notamment l'affectation des boutons, en fonction de vos besoins de jeu. Les modifications effectuées dans cet onglet sont automatiquement enregistrées dans votre profil actuel.

#### **Vue de dessus**

La vue de dessus vous permet de personnaliser les 5 boutons principaux de la souris ainsi que la roulette.

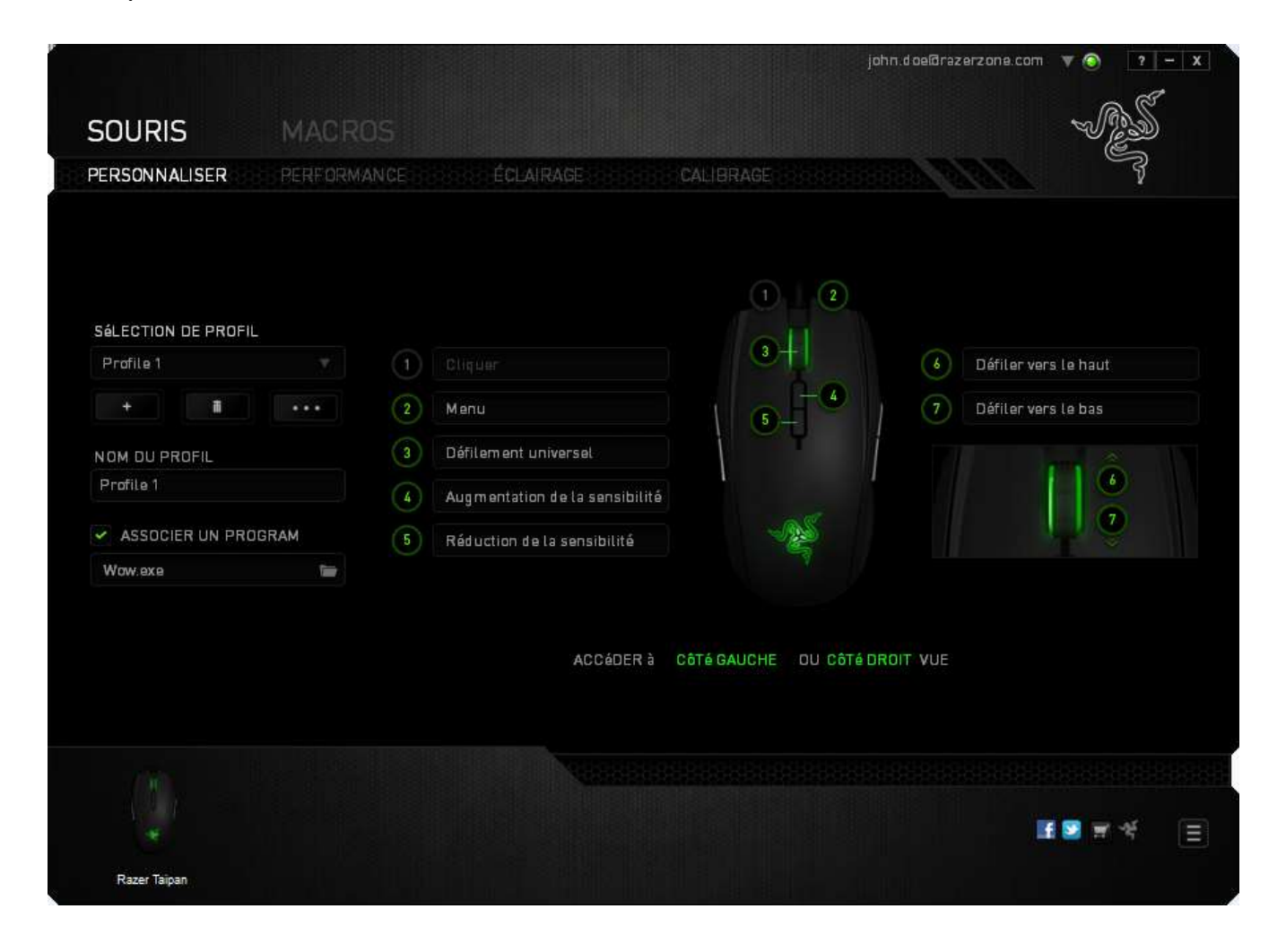

# **Vue latérale gauche/droite**

Les deux vues disponibles vous permettent de personnaliser les boutons latéraux de votre souris.

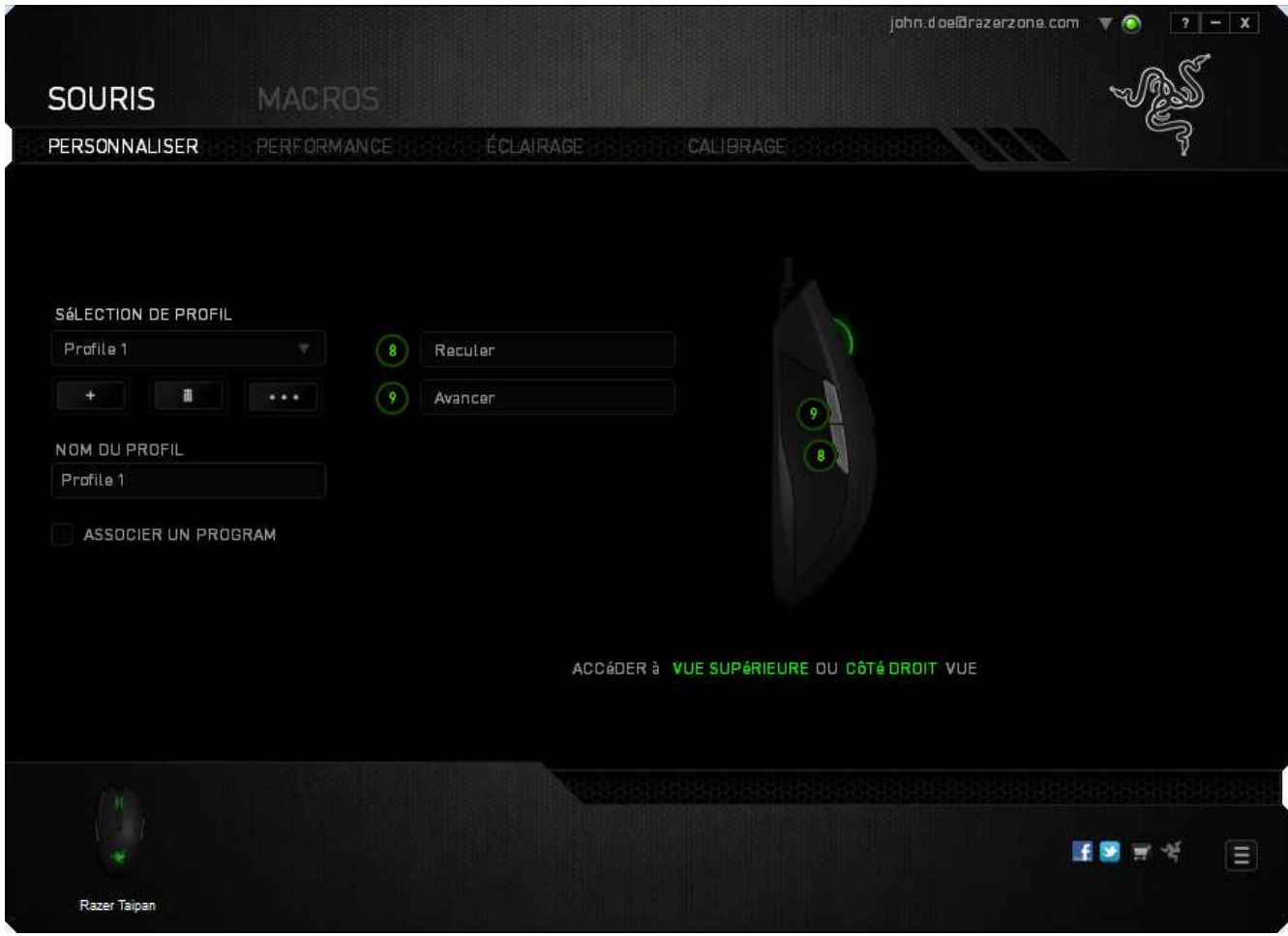

### *Menu Affectation Des Boutons*

Dans la configuration d'usine, chaque bouton de la souris est réglé sur *PAR DÉFAUT*. Vous pouvez toutefois modifier la fonction de ces boutons en cliquant sur l'un d'entre eux pour accéder au menu AFFECTATION DES BOUTONS.

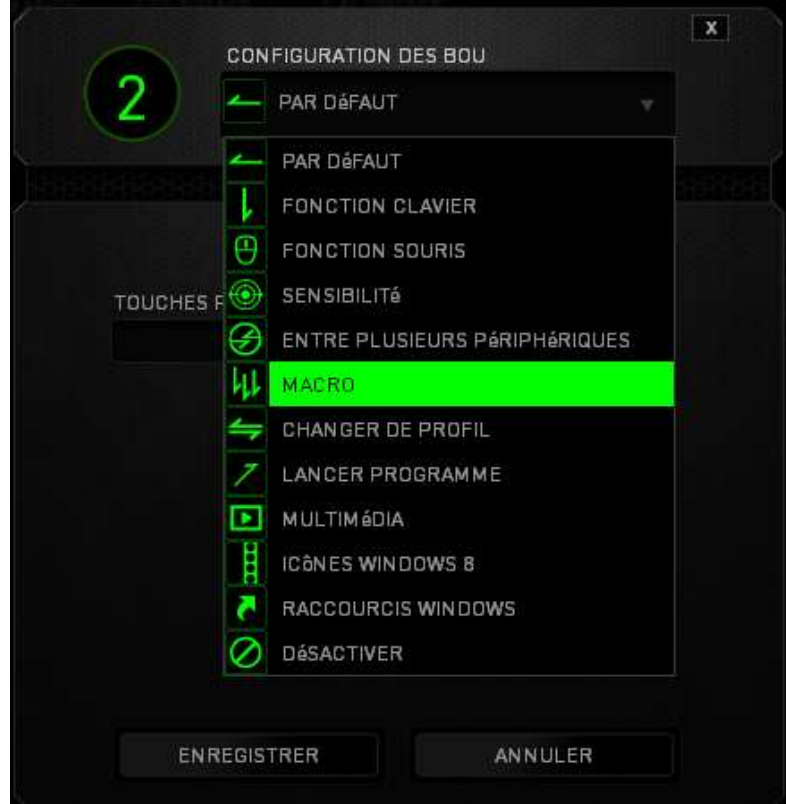

Vous trouverez ci-dessous les options de personnalisation accompagnées de leur description.

# **Valeur par défaut**

Cette option vous permet de restaurer la fonction d'origine de la touche. Pour choisir l'option VALEUR PAR DÉFAUT, sélectionnez-la dans le menu d'affectation des touches.

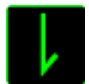

## **Fonction Du Clavier**

Cette option vous permet d'affecter des fonctions du clavier aux boutons de la souris. Pour choisir une fonction de clavier, sélectionnez FONCTION DU CLAVIER dans le menu d'affectation des touches, puis indiquez la touche que vous souhaitez utiliser dans le champ prévu à cet effet. Vous pouvez utiliser à cet effet les touches de modification comme *Ctrl, Maj, Alt,* ou n'importe quelle combinaison de ces touches.

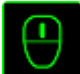

## **Fonction De La Souris**

Cette option vous permet d'affecter d'autres fonctions de la souris aux boutons. Pour choisir une fonction de souris, sélectionnez FONCTION DE SOURIS dans le menu d'affectation des touches. Le sous-menu CONFIGURATION DES BOUTONS s'affiche.

Vous trouverez ci-dessous la liste des fonctions accessibles depuis le sous-menu Assign Button :

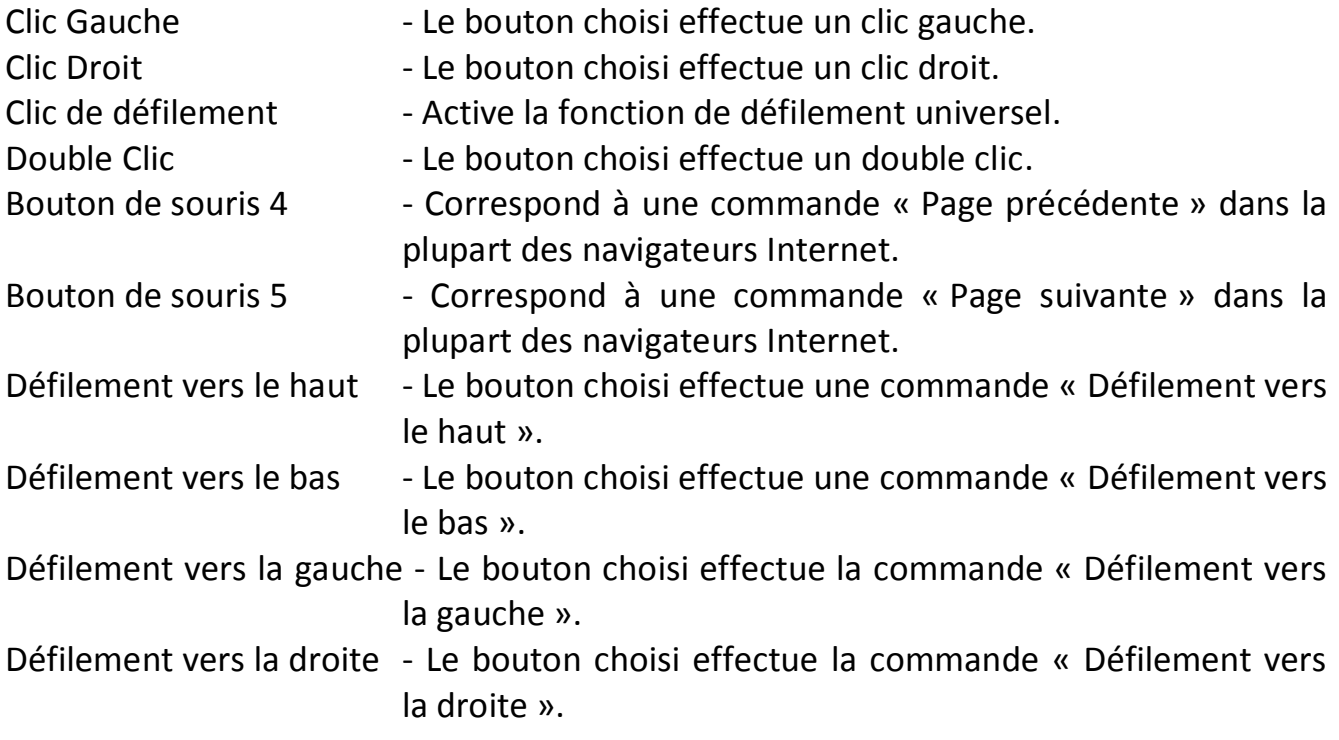

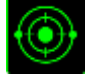

## **Sensibilité**

La sensibilité désigne la rapidité avec laquelle le pointeur de la souris se déplace à l'écran. Lorsque vous sélectionnez la fonction Sensitivity dans le menu déroulant, un sous-menu vous donne accès aux options suivantes :

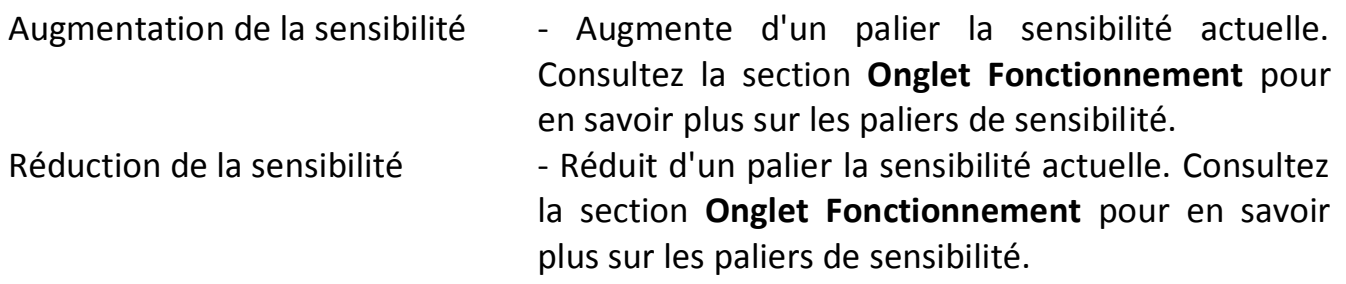

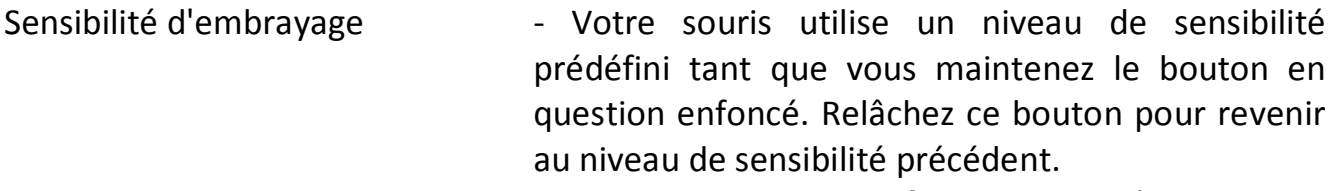

- On-The-Fly Sensitivity Le bouton choisi modifie la sensibilité actuelle. Si la fonction On‐The‐Fly Sensitivity a été définie, appuyez sur le bouton correspondant tout en déplaçant la roulette de défilement pour afficher une barre indiquant votre niveau de sensibilité actuel.
- Augmenter le cycle de sensibilité Augmentez le niveau de sensibilité pas à pas et lorsque le niveau maximum est atteint, revenez au niveau 1 en pressant à nouveau le bouton. Voir l'onglet PERFORMANCE pour en savoir plus sur les niveaux de sensibilité.
- Réduire le cycle de sensibilité Diminuez le niveau de sensibilité pas à pas et lorsque le niveau 1 est atteint, revenez au niveau maximum en pressant à nouveau le bouton. Voir l'onglet PERFORMANCE pour en savoir plus sur les niveaux de sensibilité.

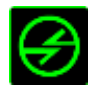

# **Fonction inter-périphérique**

La fonction inter-périphérique vous permet de modifier la fonctionnalité d'autres périphériques fonctionnant sous Razer Synapse. Certaines de ces fonctionnalités sont spécifiques à chaque périphérique, comme par exemple l'utilisation de votre clavier gamer Razer pour modifier la sensibilité de votre souris gamer Razer. Lorsque vous sélectionnez la fonction inter-périphérique à partir du menu Configuration des touches, un sous-menu s'affiche.

PÉRIPHÉRIQUE À RELIER vous permet de choisir quel périphérique Razer actuellement connecté peut être relié, alors que FONCTION vous permet de choisir quelle fonctionnalité vous souhaitez utiliser pour le périphérique relié.

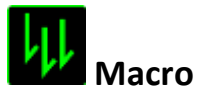

Une macro est une séquence prédéfinie de commandes (touches de clavier et boutons) exécutée avec un timing précis. En affectant une macro à un bouton, vous pouvez exécuter facilement des combinaisons complexes. La fonction *AFFECTER UNE MACRO*  vous permet de choisir la macro enregistrée à utiliser, tandis que l'option *OPTION DE LECTURE* définit le comportement de la macro. Consultez la section **ONGLET MACROS** pour en savoir plus sur la création de commandes macro.

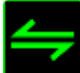

# **Changer de profil**

Switch Profile vous permet de changer de profil à la volée et de charger immédiatement tous vos paramètres préconfigurés. Lorsque vous sélectionnez l'option Changer de profil dans le menu d'affectation des touches, un sous-menu vous permet de choisir le profil que vous souhaitez utiliser. Un message s'affiche automatiquement à l'écran quand vous changez de profil.

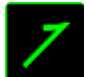

### **Lancer un programme**

Launch Program vous permet d'exécuter un programme ou une application à l'aide du bouton choisi. Quand vous sélectionnez Launch Program dans le menu déroulant, un bouton **a** apparaît pour vous permettre de rechercher l'application ou le programme voulu.

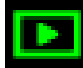

### **Fonction Multimédia**

Cette option vous permet de relier des commandes de lecture multimédia à votre appareil. Après avoir sélectionné la fonction Multimédia, un sous-menu apparaît. Vous trouverez ci-dessous les commandes de lecture multimédia que vous pouvez choisir à partir du sous-menu :

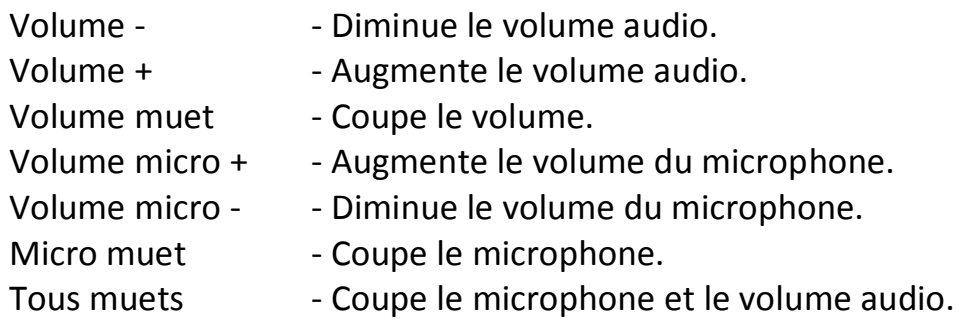

Lecture / Pause - Lire, mettre sur pause, ou reprendre la lecture du média en cours. Titre précédent - Lecture du titre précédent. Titre suivant - Lecture du titre suivant.

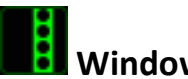

# **Windows 8 Icônes**

Cette option vous permet d'attribuer la touche à un raccourci de commande du système d'exploitation. Pour plus d'informations, rendez-vous sur : [http://windows.microsoft.com/fr-fr/windows-8/getting-around-tutorial.](http://windows.microsoft.com/fr-fr/windows-8/getting-around-tutorial)

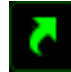

# **Raccourcis Windows**

Cette option vous permet d'attribuer la touche à un raccourci de commande du système d'exploitation. Pour plus d'informations, rendez-vous sur : [http://support.microsoft.com/kb/126449/fr.](http://support.microsoft.com/kb/126449/fr)

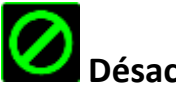

## **Désactiver**

Cette option rend le bouton correspondant inopérant. Utilisez-la quand vous n'avez pas l'utilité d'un bouton ou que ce bouton perturbe vos parties.

### *Onglet Fonctionnement*

L'onglet Performance vous permet d'améliorer la vitesse et la précision du pointeur de la souris. À l'instar de l'onglet Fonctionnement, les modifications effectuées ici sont automatiquement enregistrées dans votre profil actuel.

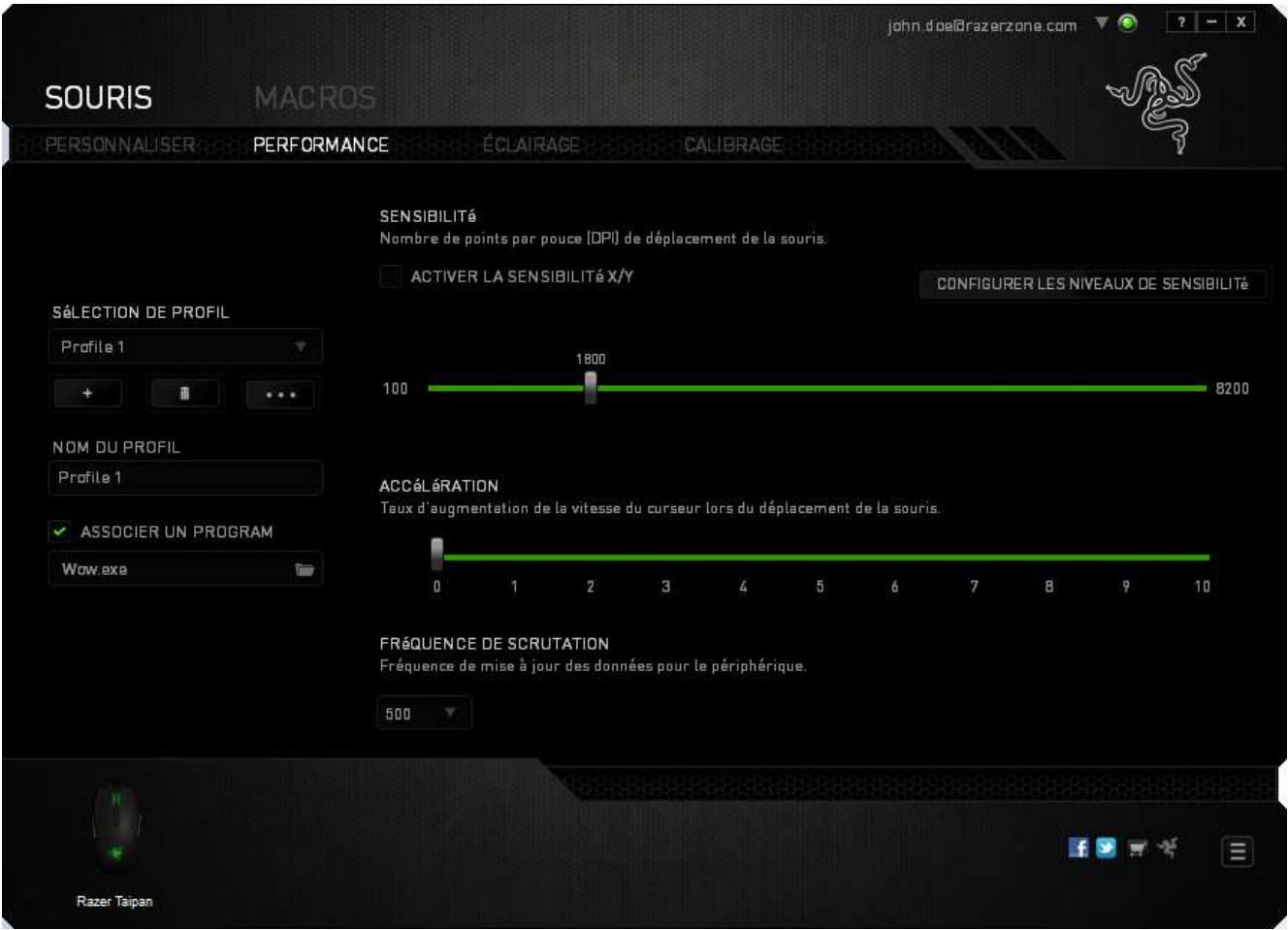

Vous trouverez ci-dessous les options de fonctionnement accompagnées de leurs descriptions.

#### **Sensibilité**

La sensibilité désigne l'effort nécessaire pour déplacer le pointeur de la souris dans une direction donnée. Plus la souris est sensible, plus elle sera réactive. (Paramètre recommandé :1600 – 1800)

### **Activer la sensibilité X-Y**

Par défaut, l'axe X (horizontal) et l'axe Y (vertical) utilisent les mêmes valeurs de sensibilité ; vous pouvez cependant définir des valeurs différentes pour chaque axe avec l'option « **Activer la sensibilité X-Y** ».

### **Configuration des paliers de sensibilité**

Un palier de sensibilité est une valeur prédéfinie. Vous pouvez en créer jusqu'à 5 que vous pouvez faire défiler à l'aide des boutons Sensitivity Stage Up/Down. Vous pouvez combiner l'option « Activer la sensibilité X-Y » à cette fonction.

### **Accélération**

L'accélération augmente la vitesse de déplacement du pointeur en fonction de la rapidité avec laquelle vous déplacez la souris. Plus cette valeur est élevée, plus l'accélération est prononcée. (Paramètre recommandé :Windows 0, Mac 5)

### **Fréquence de scrutation**

La fréquence de scrutation est la fréquence avec laquelle l'ordinateur reçoit des informations sur l'état de votre souris. Plus elle est élevée, plus le pointeur est réactif. Vous avez le choix entre 125 Hz (8 ms), 500 Hz (2 ms) et 1 000 Hz (1 ms) en sélectionnant la fréquence de scrutation voulue dans le menu déroulant. (Paramètre recommandé : 500Hz – 1000Hz)

### *Onglet Éclairage*

L'onglet Lighting vous permet de configurer les LED de votre Razer Taipan. Choisissez, pour la roulette de défilement et le logo, l'option ON ou OFF pour activer ou désactiver l'éclairage correspondant. À l'instar des onglets précédents, les modifications effectuées ici sont automatiquement enregistrées dans votre profil actuel.

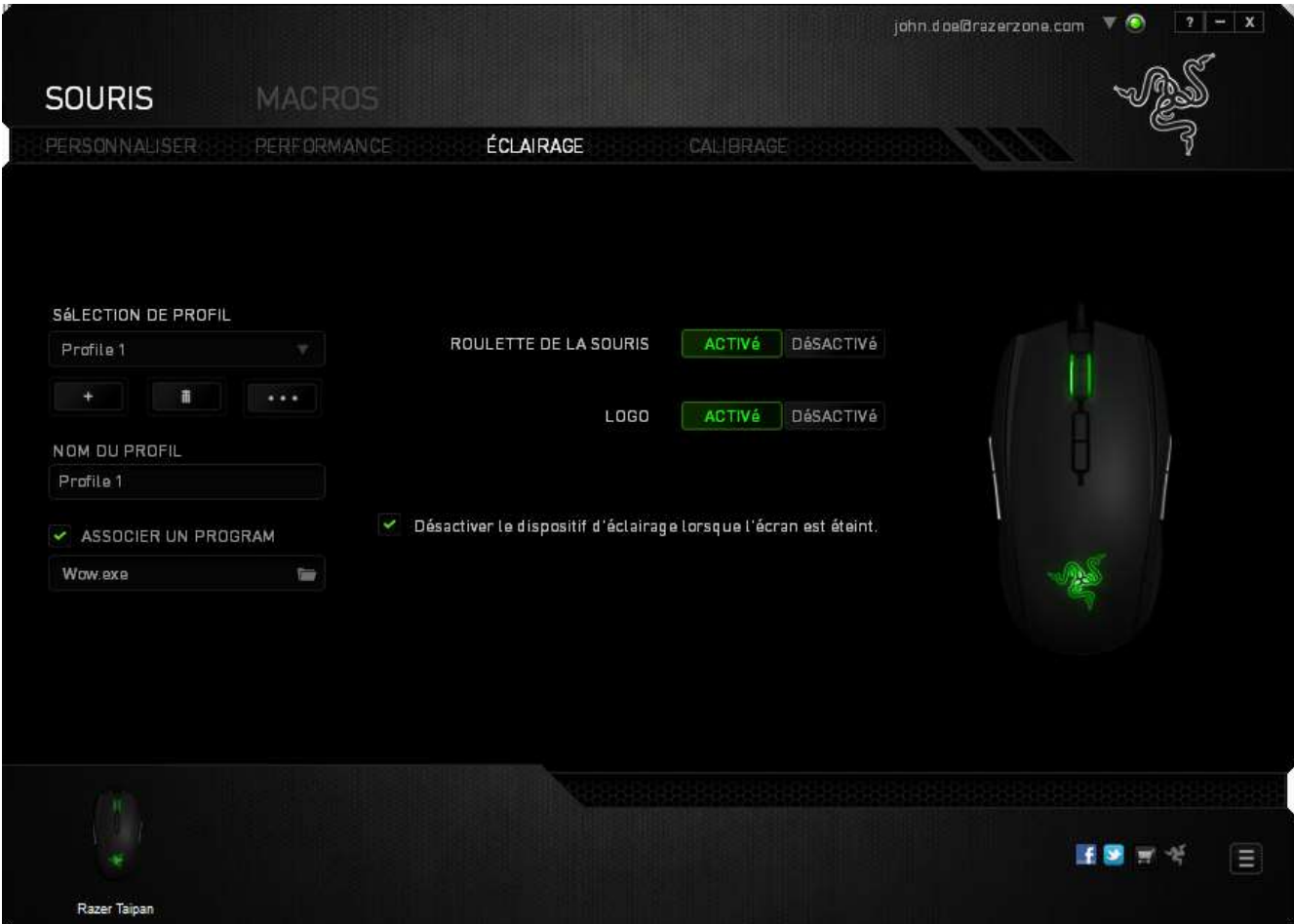

### *Onglet Calibrage*

L'onglet Calibrage vous permet d'optimiser la sensibilité du capteur Razer Precision pour l'adapter à n'importe quelle surface de détection. Pour utiliser cette fonction, vous devez sélectionner l'option ON sous *CALIBRAGE DE LA SURFACE*.

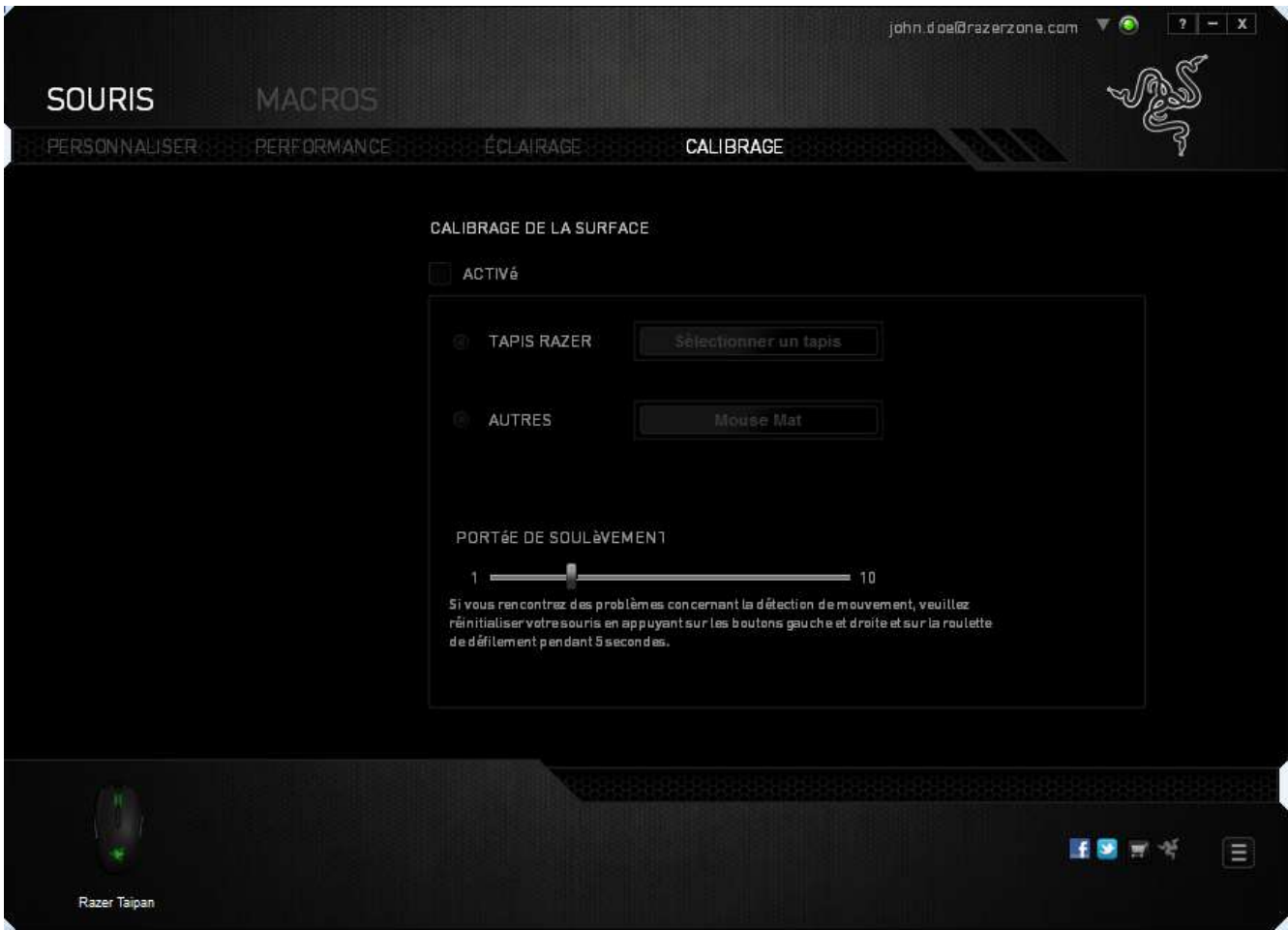

L'option PORTÉE DE SOULÈVEMENT vous permet de définir la distance à laquelle le capteur interrompt la détection lorsqu'il est soulevé de la surface du tapis de souris. Pour utiliser cette fonction, vous devez activer l'option CALIBRAGE DE LA SURFACE, puis sélectionner une surface de détection appropriée.

Après avoir activé l'option *CALIBRAGE DE LA SURFACE*, vous devez sélectionner la surface de détection que vous êtes en train d'utiliser.

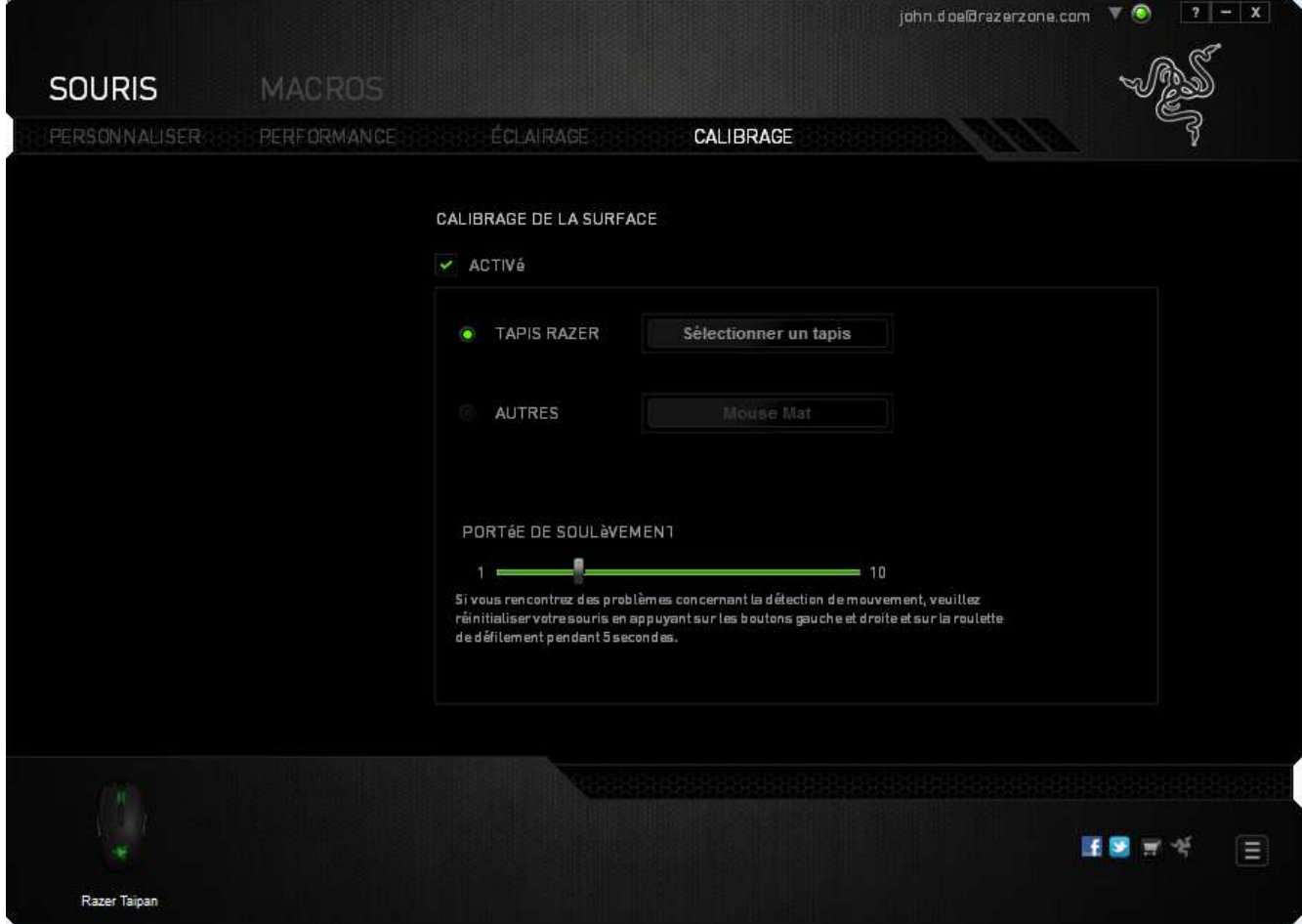

#### **Tapis de souris Razer**

La Razer Taipan a été conçu et optimisé spécialement pour les tapis de souris Razer. Cela signifie que le capteur a fait l'objet de nombreux tests ayant confirmé l'excellence des performances de la Razer Taipan sur les tapis de souris Razer.

Si vous utilisez un tapis de souris Razer, cliquez sur le bouton

Sélectionner un tapis

correspondant pour accéder au sous-menu Tapis Razer. Ce menu comprend une liste étendue de tapis de souris de la marque Razer. Sélectionnez le tapis de souris approprié dans la liste, puis choisissez entre VITESSE et CONTRÔLE le cas échéant.

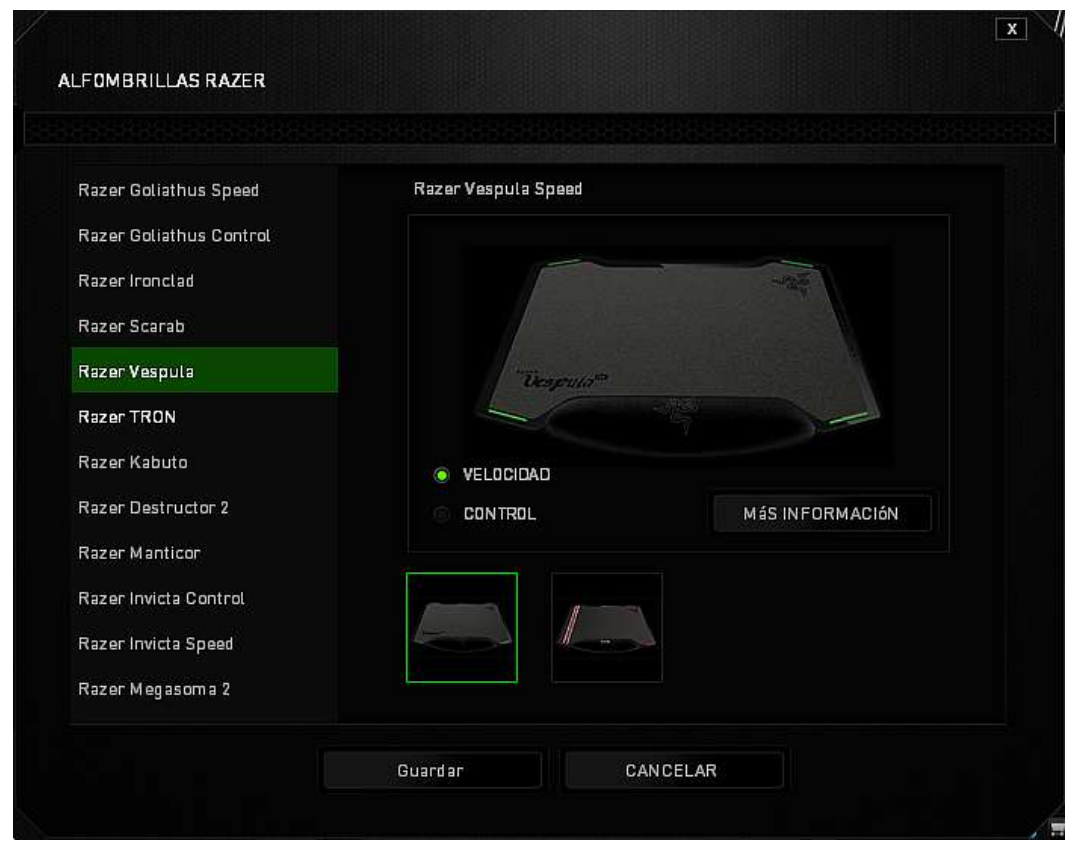

Si vous souhaitez en savoir plus sur un tapis de souris particulier ou acheter un tapis de

souris Razer, il vous suffit de cliquer sur le bouton **could be a la confession danter** 

### **Autres surfaces de detection**

Si vous utilisez un tapis de souris d'une autre marque ou une surface de détection non

Ajouter un tapis

standard, sélectionnez AUTRES, puis cliquez sur le bouton correspondant pour accéder au sous-menu de calibrage manuel.

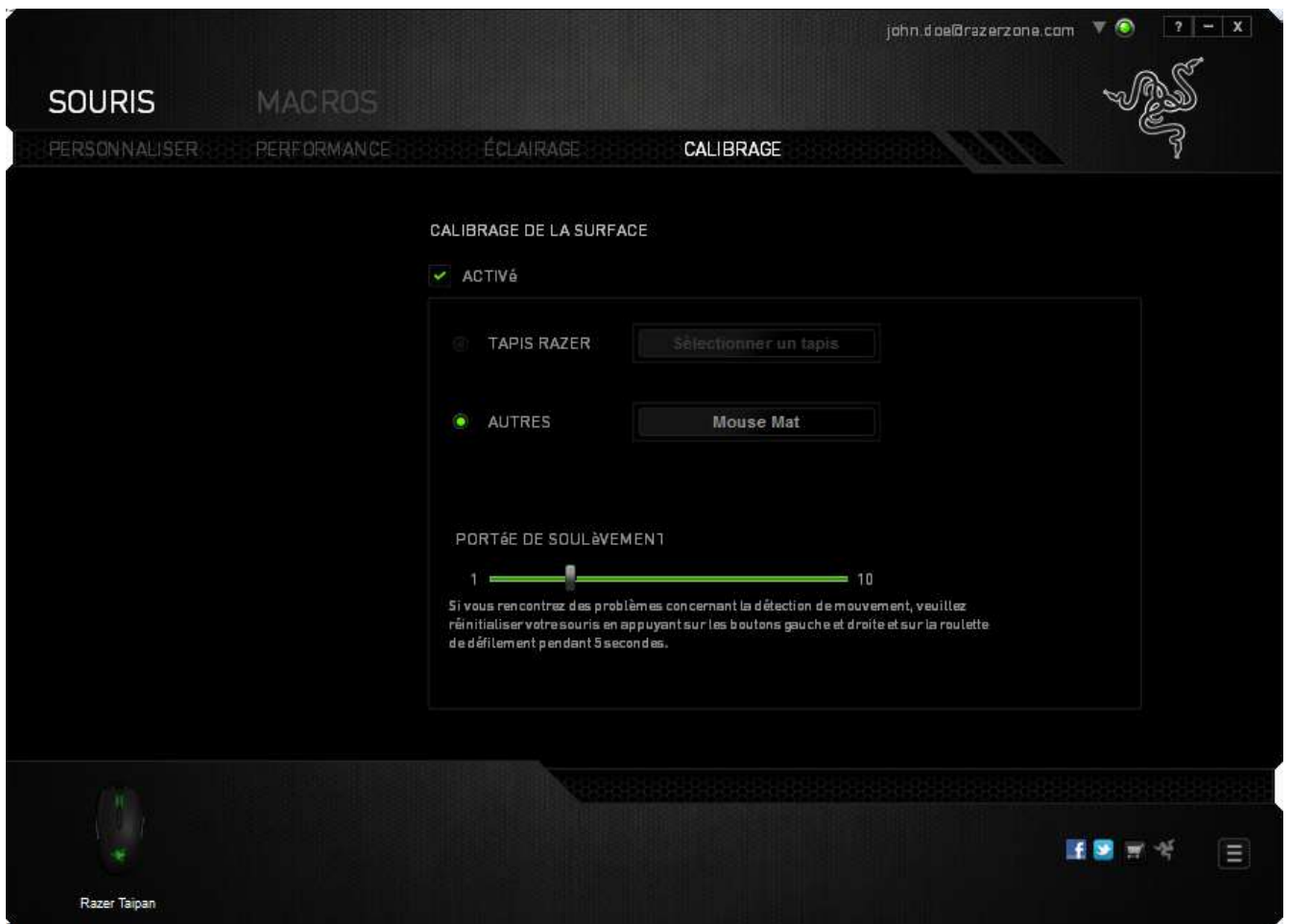

Ce sous-menu vous permet de régler manuellement la sensibilité du capteur Razer Precision pour l'adapter à n'importe quelle surface de détection.

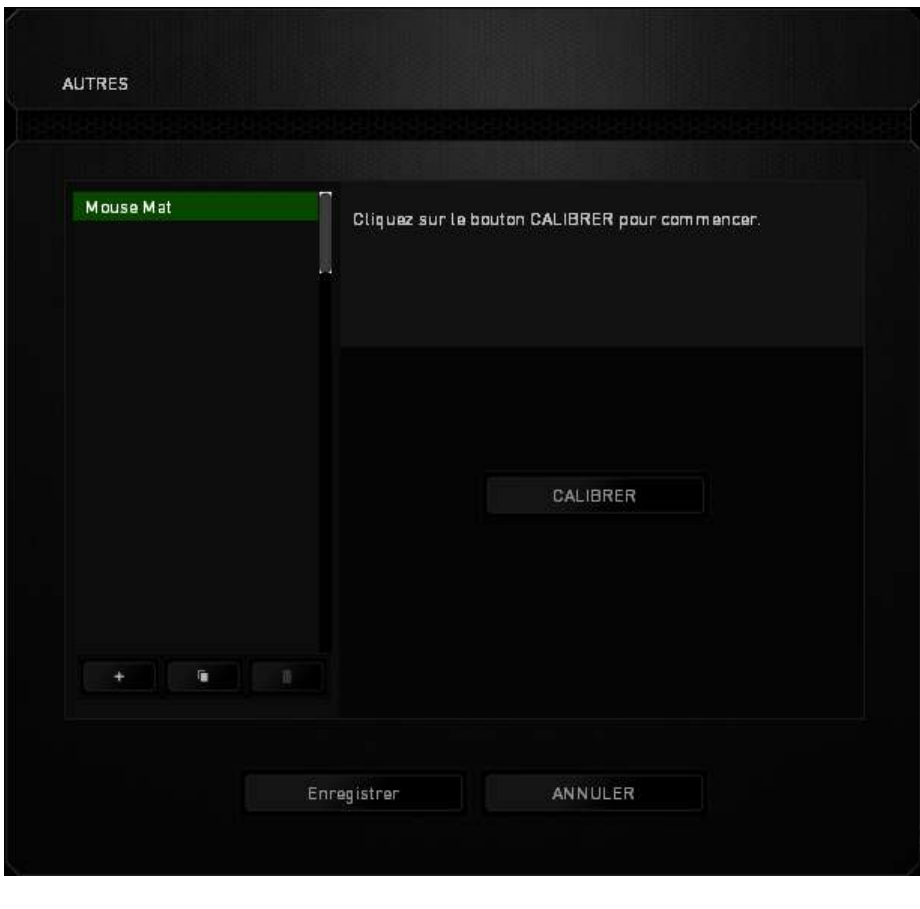

Cliquez sur le bouton **pour cALIBRER** pour commencer le calibrage du capteur. Razer Synapse lancera alors le processus de configuration. Évitez de déplacer le Razer Taipan pendant toute la durée de cette opération.

Une fois que le capteur Razer Precision est prêt, maintenez le bouton gauche de la souris enfoncé, puis déplacez la souris en zigzag sur l'ensemble de la surface de détection, comme illustré sur le guide à l'écran.

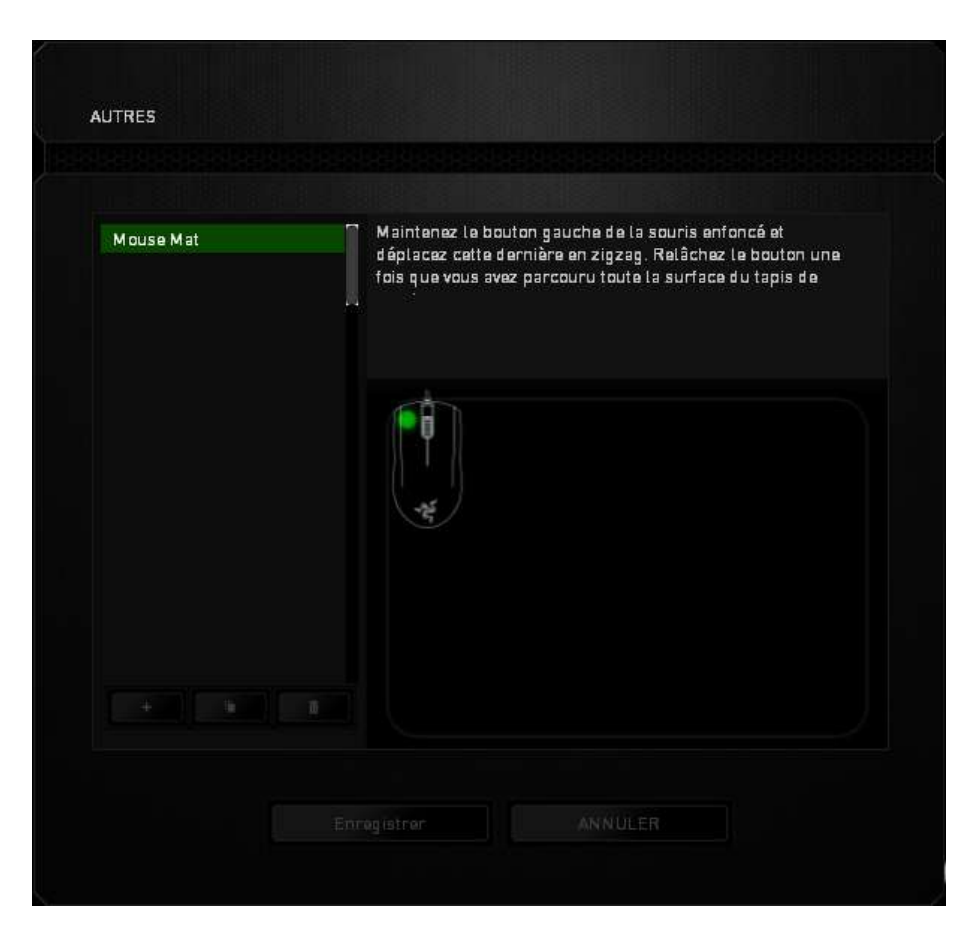

Une fois cette opération effectuée, relâchez le bouton gauche de la souris. Vous serez alors renvoyé vers le sous-menu de calibrage manuel affichant de nouvelles informations concernant votre surface de détection.

D'autres options sont également disponibles dans cette section, telles que l'ajout d'une nouvelle configuration de tapis de souris  $\Box$ , la suppression de la configuration de tapis de souris en cours  $\Box$  ou la duplication de la configuration de tapis de souris . The lattitude en cliquant sur le bouton correspondant.

### *ONGLET MACROS*

L'onglet Macros vous permet de créer une série précise de commandes (touches de clavier et boutons). Cet onglet vous permet en outre de modifier les nombreuses macros et autres commandes macro extrêmement longues à votre disposition.

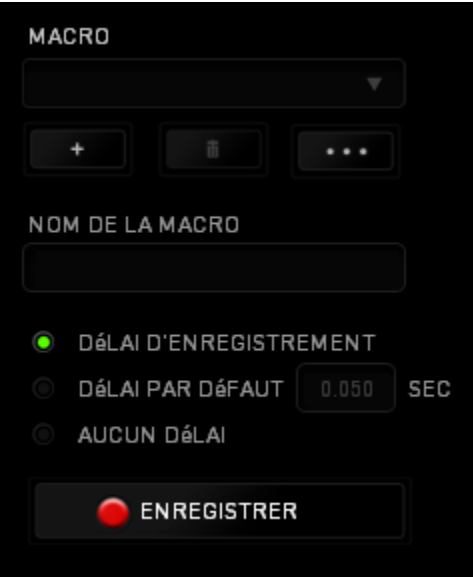

Le fonctionnement de la section Macro est similaire à celui de la section Profile : vous pouvez renommer une macro en saisissant le nom voulu dans le champ sous *NOM DE LA MACRO.* D'autres options sont disponibles dans la section Macro : créer une

nouvelle macro en cliquant sur le bouton  $\Box$ , supprimer la macro actuelle en cliquant sur **communist constants ou encore copier la macro actuelle avec** 

Pour créer une commande macro, cliquez sur le bouton : tous les boutons et les touches sur lesquels vous appuyez ensuite sont automatiquement enregistrés à l'écran Macro. Quand vous avez terminé l'enregistrement de vos commandes, cliquez sur le

bouton **PENREGISTRER** pour mettre fin à la session.

 $\blacksquare$  ARRêT

La section Macro vous permet de spécifier le délai entre deux commandes. Dans *ENREGISTRER LE DÉLAI*, l'intervalle entre deux commandes est enregistré tel que vous l'avez saisi. L'option *DÉLAI PAR DÉFAUT* utilise un intervalle prédéfini, exprimé en secondes. Quant à *AUCUN DÉLAI*, toutes les pauses entre les diverses commandes sont omises.

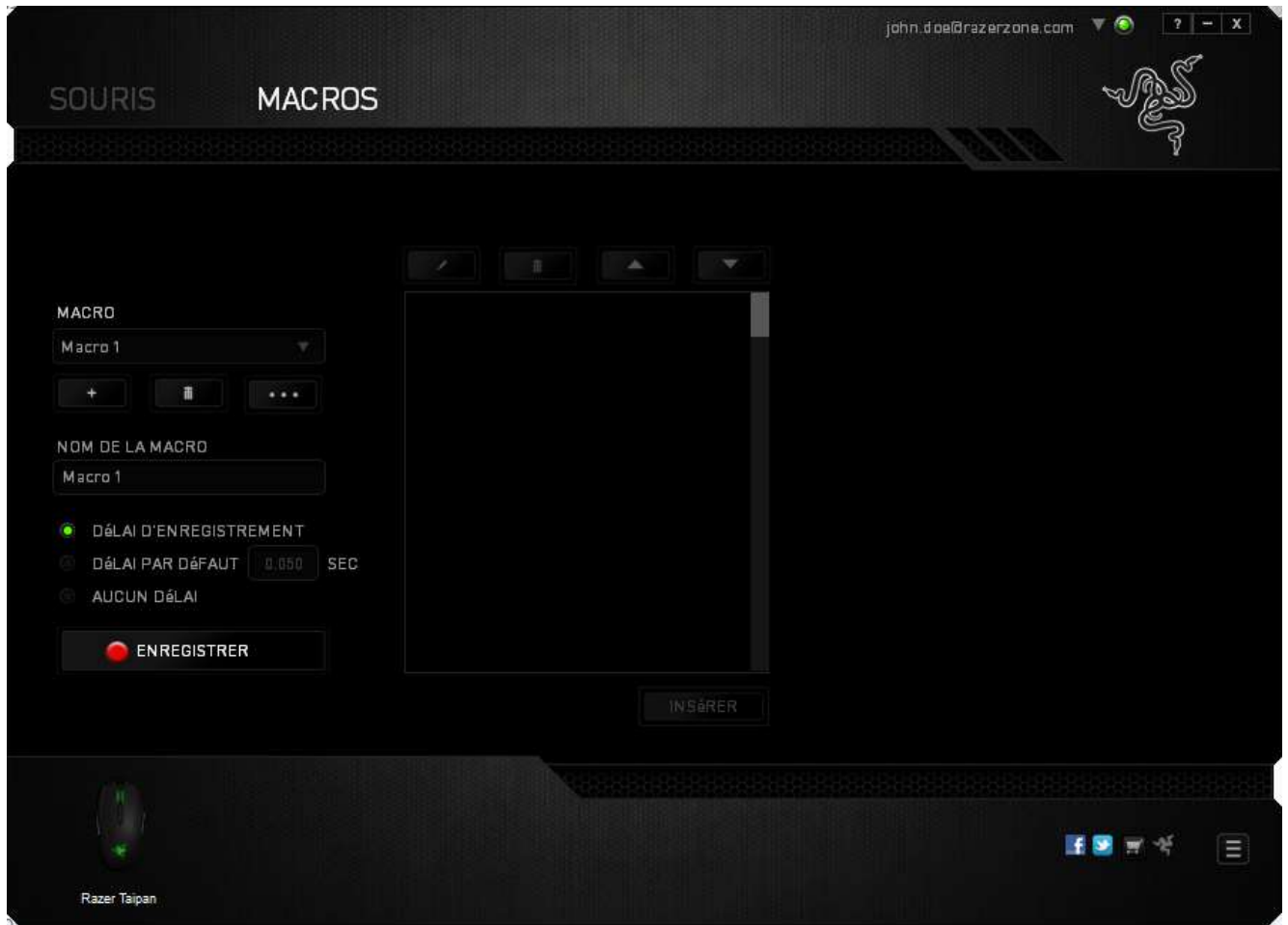

*Remarque : vous pouvez utiliser jusqu'à trois décimales pour insérer des valeurs dans le champ des secondes (sec).*

Après avoir enregistré une macro, vous pouvez modifier les commandes saisies en sélectionnant chaque commande à l'écran Macro. Les touches et boutons sur lesquels vous avez appuyé sont disposés de façon séquentielle, depuis le haut de l'écran.

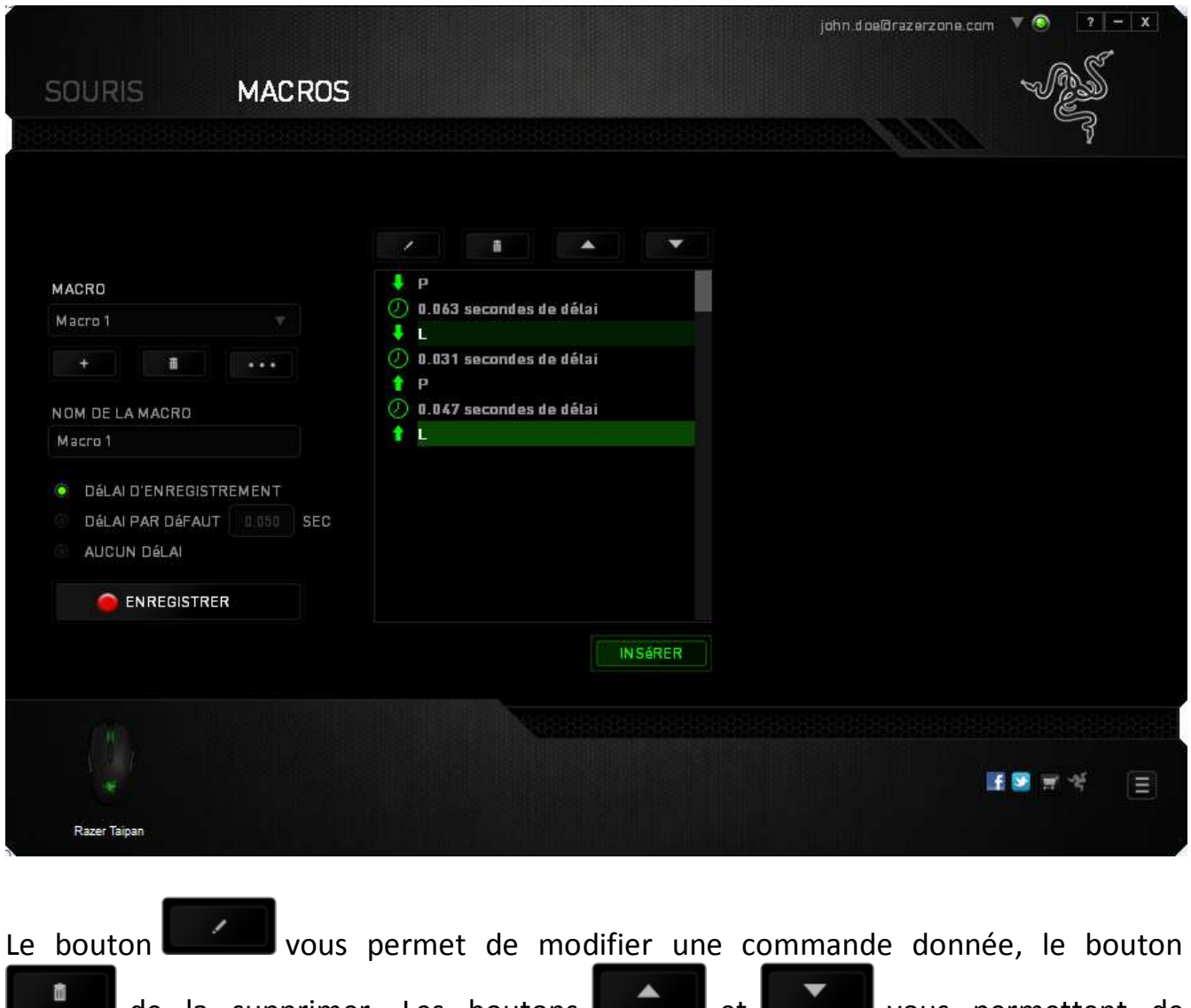

de la supprimer. Les boutons **de la substitution de la substitution de la substitution de la substitution de la** déplacer la commande vers le haut ou le bas.

Le bouton **puisser d'ansurer d'ajouter des touches**, boutons ou délais avant ou après la commande sélectionnée.

Après avoir cliqué sur **de la maigne du maission**, une nouvelle fenêtre s'affiche à côté de la liste de commandes de votre macro. Le menu déroulant de cette fenêtre vous permet de choisir une touche ou un délai à ajouter avant ou après la commande de macro en surbrillance.

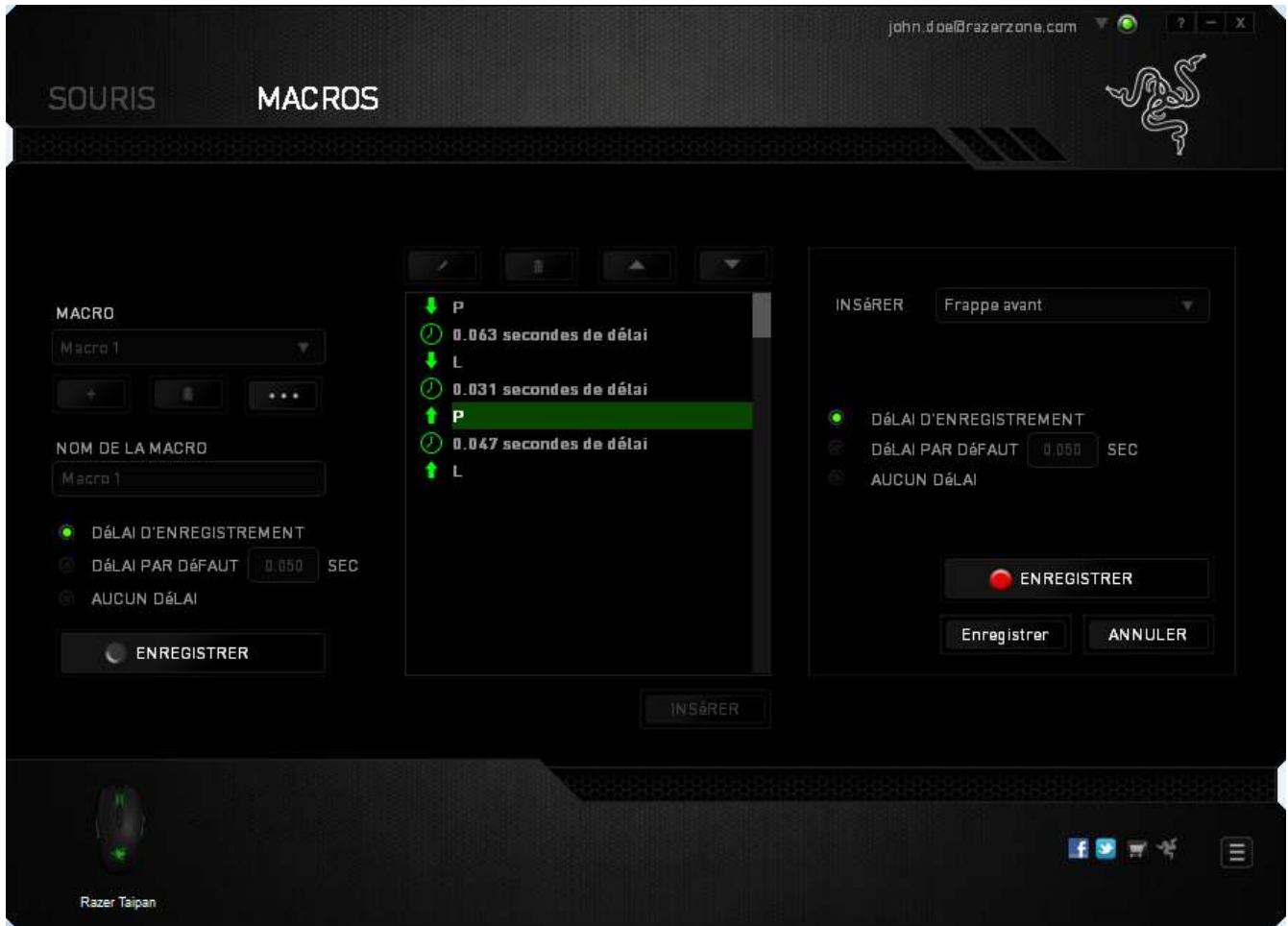

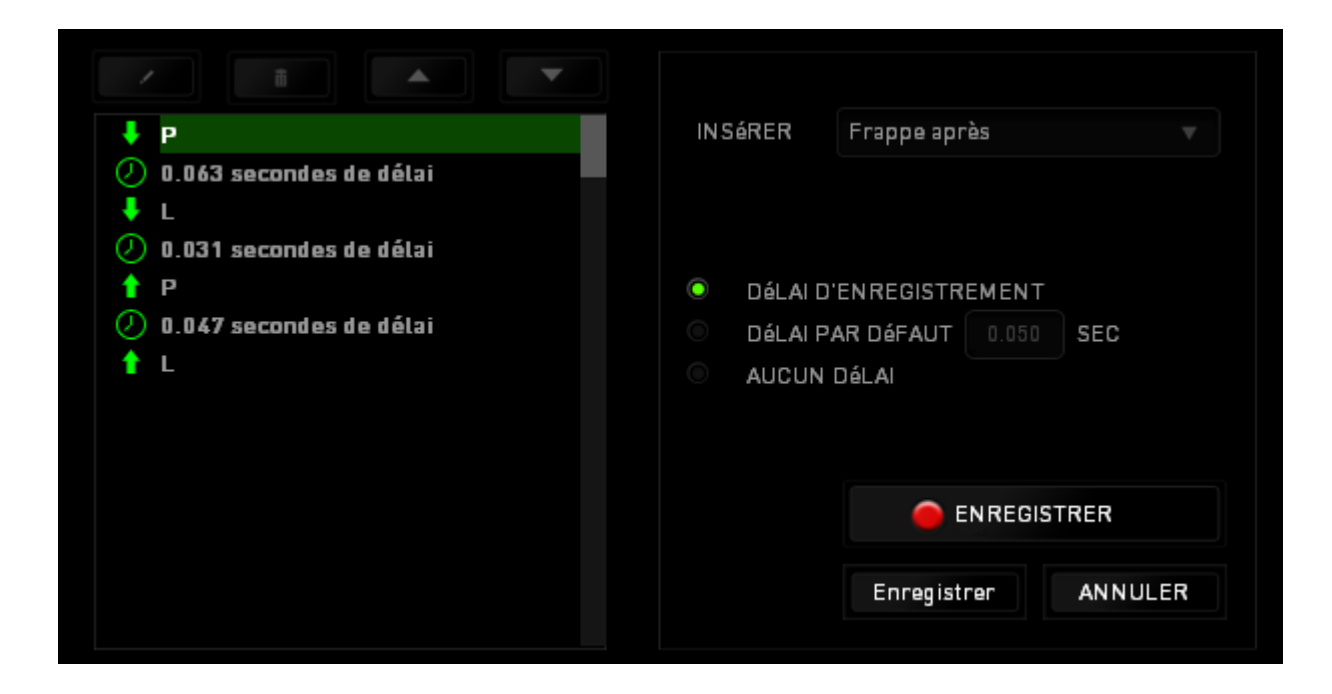

Vous pouvez ajouter un nouvel ensemble de commandes à votre macro en cliquant sur

le bouton **de ENREGISTRER** dans le menu Touches, ou encore spécifier des intervalles dans le champ Durée depuis le menu Delay.

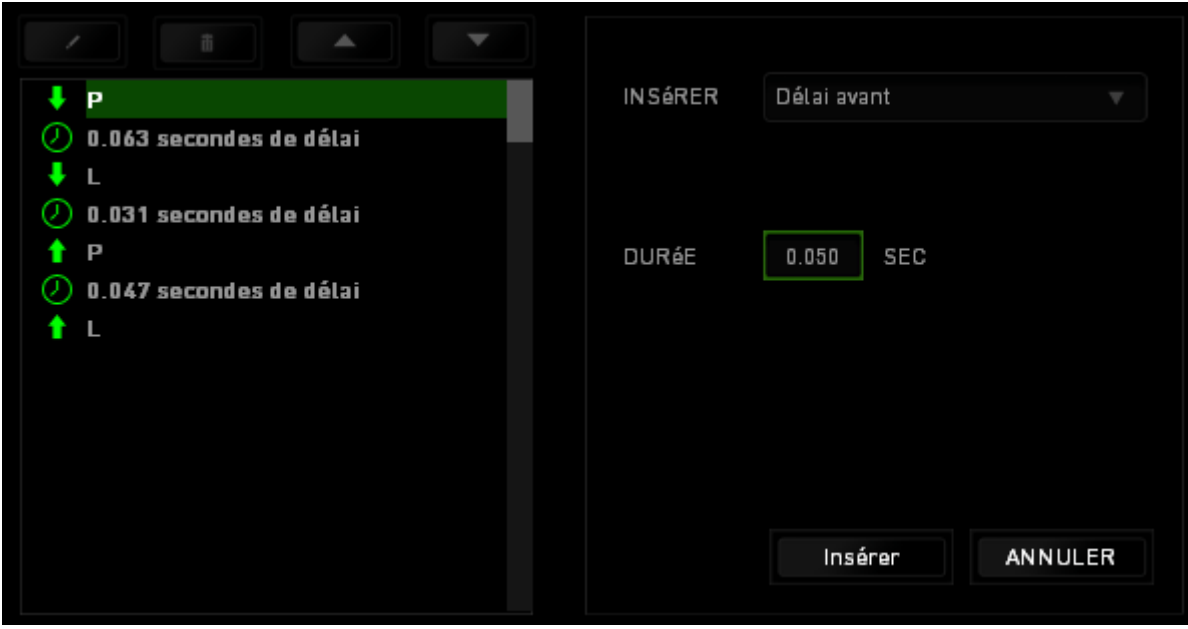

# <span id="page-29-0"></span>**7. SÉCURITÉ ET ENTRETIEN**

### *CONSIGNES DE SÉCURITÉ*

Pour utiliser votre Razer Taipan avec un maximum de sécurité, nous vous suggérons d'observer les conseils suivants :

- 1. Évitez de regarder directement le rayon laser de votre souris et de pointer le rayon dans les yeux d'une autre personne. Rappelez-vous que le rayonnement laser n'est PAS visible à l'œil nu et qu'il est réglé sur le mode « Toujours actif ».
- 2. Si vous avez des difficultés à faire fonctionner correctement l'appareil et que les conseils de dépannage ne fonctionnent pas, débranchez l'appareil et contactez le service d'assistance téléphonique Razer ou demandez de l'aide sur [www.razersupport.com.](http://www.razersupport.com/) Ne tentez jamais de réparer vous-même cet appareil.
- 3. Ne tentez pas de démonter l'appareil (vous annuleriez de ce fait la garantie) et ne tentez pas de le réparer vous-même ni de l'utiliser avec un courant de charge anormal.
- 4. Protégez l'appareil des liquides et de l'humidité. Utilisez votre appareil uniquement dans la plage de températures spécifiée, de 0 °C à 40 °C. Si la température sort de cette plage, débranchez l'appareil et mettez-le hors tension jusqu'à ce que la température revienne à un niveau acceptable.

### *CONFORT*

Voici certains conseils permettant de maximiser votre confort lorsque vous utilisez votre souris. Des recherches ont démontré que de longues périodes de mouvements répétitifs, de mauvaises positions de vos périphériques informatiques, de mauvaises positions corporelles et de mauvaises habitudes peuvent causer des désordres physiques et des lésions nerveuses, oculaires et musculaires. Pour utiliser votre Razer Taipan avec un confort optimal et éviter les lésions, observez les conseils suivants.

1. Placez votre clavier et votre moniteur directement devant vous, avec la souris juste à côté. Placez vos coudes près des hanches, sans trop les écarter, et votre souris à portée de main.

- 2. Ajustez la hauteur de votre chaise et de votre table afin que la hauteur du clavier et de la souris soit au niveau ou en dessous des coudes.
- 3. Appuyez bien vos pieds, gardez le dos droit et vos épaules détendues.
- 4. Durant le jeu, détendez votre poignet et gardez-le droit. Si vous effectuez répétitivement les mêmes opérations avec vos mains, essayez de ne pas plier, allonger ou tourner vos mains pendant de longues périodes.
- 5. Ne reposez pas vos poignets sur des surfaces dures trop longtemps. Durant le jeu, appuyez vos poignets sur un support approprié, notamment un support rempli de gel fabriqué par Razer.
- 6. Personnalisez les boutons de votre souris selon votre style de jeu, afin de minimiser les mouvements répétitifs ou anormaux durant le jeu.
- 7. Assurez-vous que votre souris est bien adaptée à la forme de votre main.
- 8. Ne restez pas assis dans la même position toute la journée. Levez-vous et éloignez-vous de votre bureau et faites des exercices d'étirement des bras, du cou, des épaules et des jambes.
- 9. Si vous sentez une gêne physique durant l'utilisation de votre souris, notamment une douleur, un engourdissement ou des fourmillements dans les mains, les poignets, les coudes, le cou ou le dos, consultez immédiatement un médecin compétent.

### *ENTRETIEN ET UTILISATION*

Pour que votre Razer Taipan demeure dans un état optimal, il lui faut un minimum d'entretien. Une fois par mois, nous vous recommandons de déconnecter l'appareil de son port USB et de le nettoyer avec un tissu doux (ou un coton-tige) et un peu d'eau tiède, afin d'éviter l'accumulation de poussière. N'utilisez jamais de savon ni de produit nettoyant agressif.

# <span id="page-31-0"></span>**8. AVIS LÉGAUX**

### *INFORMATIONS DE DROITS D'AUTEUR ET D'AUTRES DROITS DE PROPRIÉTÉ INTELLECTUELLE*

Copyright ©2012-2013 Razer Inc. Tous droits réservés. Razer, For Gamers By Gamers, et le logo du serpent à trois têtes sont des marques commerciales ou des marques déposées de Razer Inc. et/ou de sociétés affiliées aux États-Unis ou dans d'autres pays Windows et le logo Windows sont des marques du Groupe de sociétés Microsoft. Mac OS, Mac et le logo Mac sont des marques de commerce ou des marques déposées d'Apple.Toutes les autres marques de commerce appartiennent à leurs propriétaires respectifs.

Razer Inc (« Razer ») peut avoir des droits d auteur, des marques de commerce, des secrets de fabrique, des brevets, des dépôts de brevets ou d autres droits liés à la propriété intellectuelle (qu ils soient déposés ou non) en rapport avec le produit, sujet de ce manuel principal. La distribution de ce manuel principal ne vous accorde aucune licence concernant ces droits d'auteur, marques de commerce, brevets ou autres droits de propriété intellectuelle. Le Razer Taipan (le « Produit ») peut différer des images, que ce soit sur l'emballage ou ailleurs. La société Razer réfute toute responsabilité relativement aux erreurs pouvant s'être glissées dans ce document. Les informations figurant dans les présentes sont sujettes à modification sans préavis.

#### *GARANTIE DE PRODUIT LIMITÉE*

Pour connaître les dernières conditions actuellement en vigueur pour la garantie de produit limitée, consultez le site [www.razerzone.com/warranty.](http://www.razerzone.com/warranty)

#### *LIMITATION DE RESPONSABILITÉ*

Razer ne pourra en aucun cas être tenu comme responsable suite à des pertes de profits, de pertes d'informations ou de données, de dommages accidentels, indirects, punitifs ou conséquentiels, survenant de quelconque manière après la distribution, vente, revente, l'utilisation, ou l'impossibilité d'utiliser le Produit. En aucun cas, la responsabilité de Razer ne pourra dépasser le prix d'achat au détail du Produit.

### *COÛT D'ACQUISITION*

Afin d'éviter toute ambiguïté, la société Razer ne peut, sous aucune circonstance, être tenue responsable de quelque coût d'acquisition sauf si elle avait été avisée de la possibilité de ces dommages et la société Razer ne peut, en aucun cas, être responsable de coûts d'acquisition dépassant le prix d'achat au détail du produit.

### *GÉNÉRAL*

Ces termes sont régis et interprétés dans le cadre des lois de la juridiction dans laquelle le Produit a été acheté. Si l'un des termes dans la présente est tenu comme invalide ou inexécutable, ce terme sera alors (pour autant qu'il soit invalide ou inexécutable) sans effet et réputé exclu, sans invalider les autres termes restants. Razer se réserve le droit de modifier toute condition du présent accord à tout moment et sans préavis.